# Models in 3D Scene

SuperMap Software Co., Ltd.

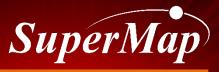

TO BE THE GLOBAL LEADING GIS

### Overview

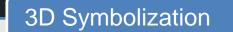

Rapid Modeling by Vector Stretching

3Ds Max Model

Animation Model

**Oblique Photographic Model** 

BIM

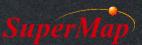

### **3D Symbolization**

- Vector rendering
  - 3D Symbolization of point, line and polygon

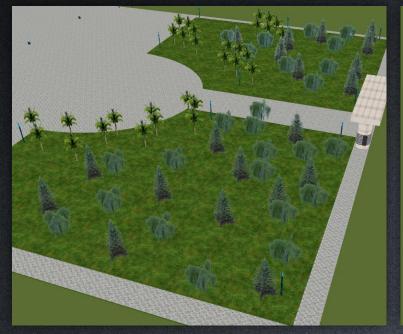

Symbolize 2D Point

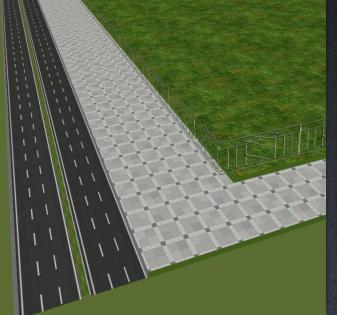

Symbolize 2D Line

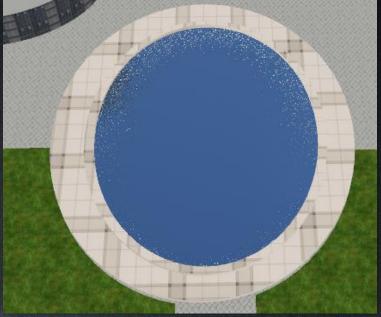

Symbolize 2D Polygon

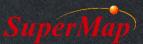

- Data for exercise: \Data\RapidModeling\Rapidmodeling.smwu
- Open RapidModeling workspace, add all datasets in the RapidModeling datasource into a new spherical scene and reorder the layers
- Render the StreetLamp point layer by Right Click -> Layer Style Settings...
- Import the marker symbol library from the Data\SymbolResources to help rendering
- Render the Tree point layer by Right Click -> Create Thematic Map...
- Render the Car point layer and the Trashcan point layer

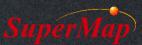

- Render the Road layer by Right Click -> Layer Style Setting...
- Import the line symbol library from the Data\SymbolResources to help rendering
- Render the Water layer by Right Click -> Layer Style Setting...
- Import the fill symbol library from the Data\SymbolResources to help rendering
- Set the Water layer's Altitude Mode under the Styles menu to Absolute
- Render the ParkingSpace layer

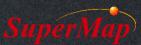

### **Rapid Modeling By Vector Stretching**

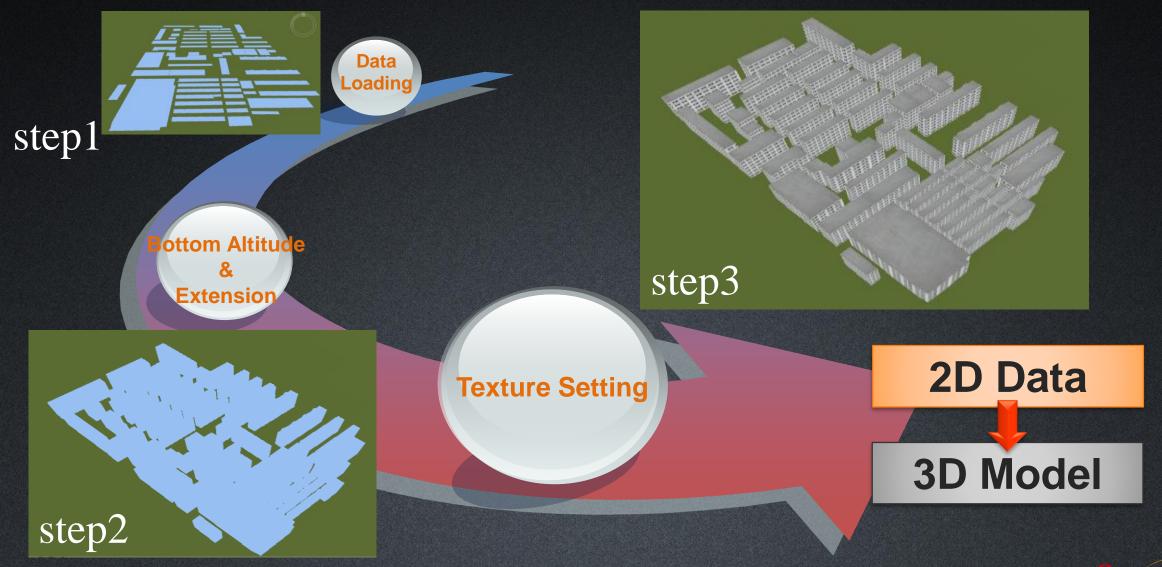

- Make some models by vector stretching.
  - Fence layer
  - Building\_2 layer
  - Ground layer
  - PoolEdge layer
- Make unique thematic map, stretch each item and set their textures
  - Building\_1 layer

| Thematic Map Item Texture Settings $\qquad \qquad \qquad \qquad \qquad \qquad \qquad \qquad \qquad \qquad \qquad \qquad \qquad \qquad \qquad \qquad \qquad \qquad \qquad$ |                        |  |  |
|----------------------------------------------------------------------------------------------------|------------------------|--|--|
| Extensive Property:                                                                                                    | Item Property 👻        |  |  |
| Altitude Mode:                                                                                                    | Absolute 👻             |  |  |
| Data From:                                                                                                    | Ground                 |  |  |
| Fill Mode:                                                                                                    | Fill and Outline 🔹     |  |  |
| Base Altitude:                                                                                                    | 0                      |  |  |
| Extended Height:                                                                                                    | 101                    |  |  |
| Side Texture Settings                                                                                                    |                        |  |  |
| 🗹 Texture File: 🛛 🔒                                                                                                    | Texture/building10.jpg |  |  |
| Repeat Mode:                                                                                                    | Real Size 🔹            |  |  |
| Tiling U:                                                                                                    | 15                     |  |  |
| Tiling V:                                                                                                    | 8                      |  |  |
|                                                                                                    |                        |  |  |
| <ul> <li>Top Texture Settings —</li> </ul>                                                                                                    |                        |  |  |
| Texture File: 🛛 🔒                                                                                                    | Texture/ground1.jpg    |  |  |
| Repeat Mode:                                                                                                    | Repeat Times 👻         |  |  |
| 🗹 Tiling U:                                                                                                    | 1                      |  |  |
| Tiling V:                                                                                                    | 1                      |  |  |
|                                                                                                    | Apply OK Cancel        |  |  |

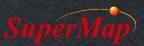

## **Preparation for vector stretch Modeling**

#### • Data preparation :

- 1. Make/Get the 2D vector dataset
- 2. Take the texture images of actual buildings
- 3. Edit the texture images in Photoshop, especially the pixels
- 4. Add fields for datasets and edit their values like:

bottom altitude, extension height, top and side texture paths, etc.

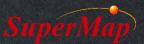

# **Rapid Modeling By Vector Stretching**

• Applicable to the data of large and non-important area

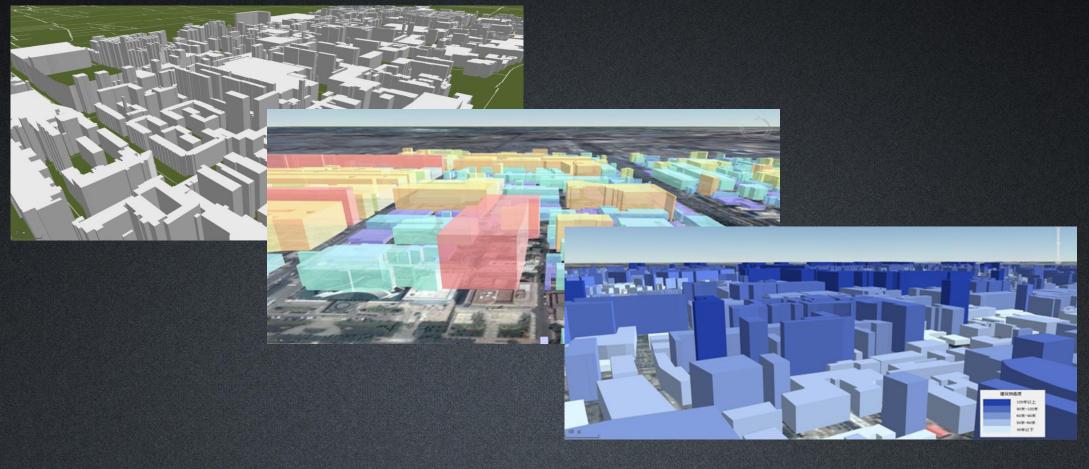

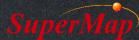

# **3Ds Max Model**

- Applicable to important buildings in a small area
- Process to apply the 3Dx Max model
  - Make models in 3Ds Max
  - Install SuperMap 3D Plugin in 3Ds Max
  - Export models into the dataset saved in a file datasource
  - Add the dataset which stores models into a 3D Scene
- Download link:
  - <u>http://support.supermap.com.cn/DownloadCenter/Produc</u> <u>tAuxiliary.aspx</u>

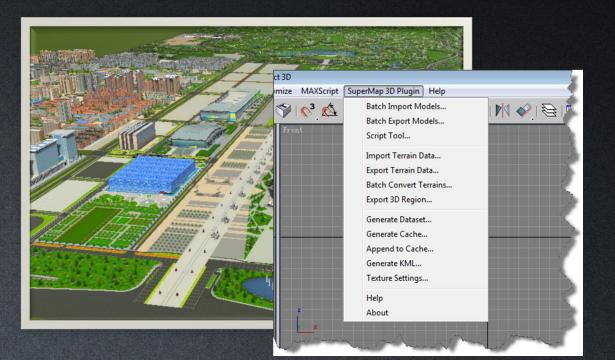

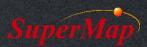

### **Animation Model**

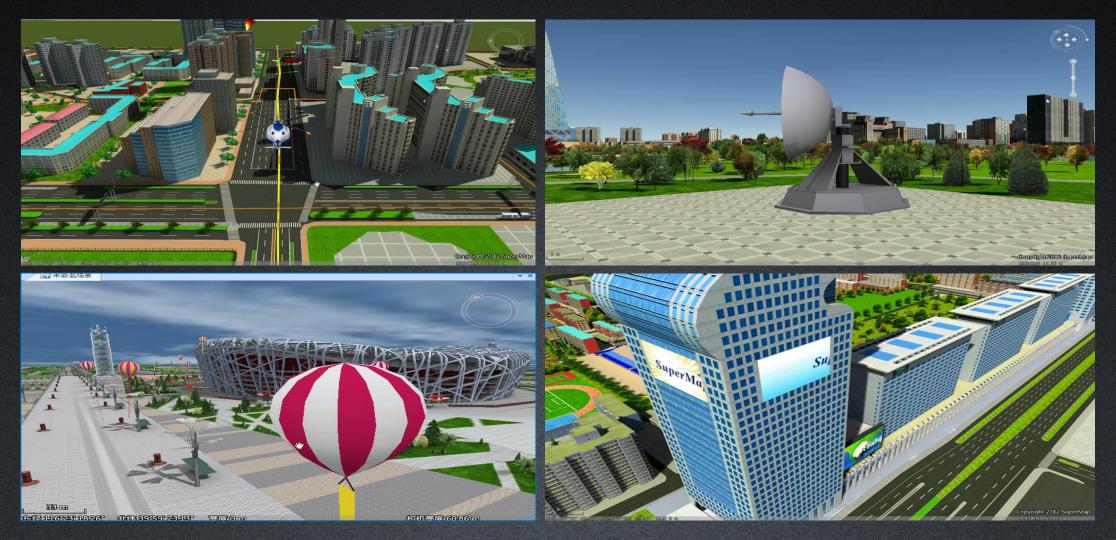

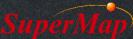

- Render the Adboard layer by vector stretching
  - Set the layer's Altitude Mode to Absolute
  - Set its Bottom Altitude as 80
  - Set its Extension value as 50
  - Set its texture path as: \Data\RapidModeling\Texture\Realspace.gif

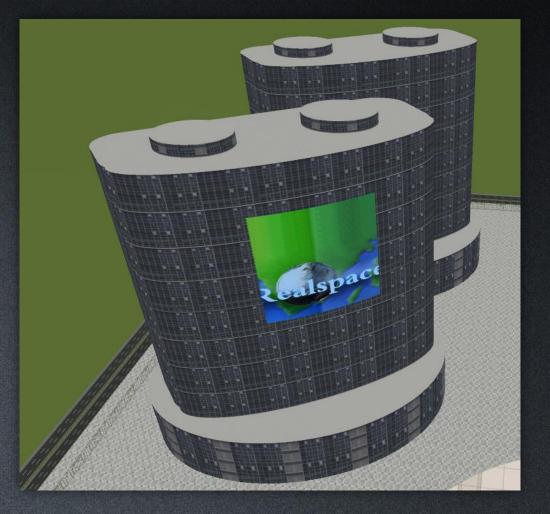

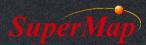

# **Oblique Photographic Model**

• S3M/OSGB files -> Generate OSGB Config File -> Add OSGB Cache Layer

| → SampleData → OSGB → Tile_0 | 08_006  |        | 📓 F:\SampleData\OSGB\compressed.scp - Notepad++ – 🗆 🗙                                     |
|------------------------------|---------|--------|-------------------------------------------------------------------------------------------|
|                              |         |        | File Edit Search View Encoding Language Settings Macro Run Window ? X                     |
| 名称                           | 类型      | 大小     | G # H N S G & X N N 7 C   # ½   ? ?   ⊑ ⊑ 1 ₮ ₽ ⊠ ₽ = °                                   |
| Tile 008 005 2 027 each      | OSGB 文件 | 289 KB | 🗄 compressed sop 🛛                                                                        |
| Tile_008_006_2_037.osgb      |         |        | 1 <2 xml version="1.0" encoding="UTF-8" >>                                                |
| Tile_008_006_2_038.osgb      | OSGB 文件 | 226 KB | 2  SuperMapCache_Unicode xmlns:sml="                                                      |
| Tile_008_006_2_039.osgb      | OSGB 文件 | 222 KB | http://www.supermap.com/SuperMapCache/vectorltile">                                       |
| Tile_008_006_2_040.osgb      | OSGB 文件 | 253 KB | <pre>3 <sml:version>1.000000</sml:version> 4 O<sml:position></sml:position></pre>         |
| Tile_008_006_2_041.osgb      | OSGB 文件 | 259 KB | 4 Example 2 Sml: POSICION 5 <sml: x="">43.296388888889</sml:>                             |
| Tile_008_006_2_042.osgb      | OSGB 文件 | 263 KB | 6 <sml:y>5.37</sml:y>                                                                     |
| Tile_008_006_2_043.osgb      | OSGB 文件 |        | <pre><sml:z>-30</sml:z></pre>                                                             |
| Tile_008_006_2_044.osgb      | OSGB 文件 |        | <pre></pre> ////////////////////////////////////                                          |
| Tile_008_006_2_045.osgb      | OSGB 文件 | 234 KB | <pre><sml:gooffleb <sml:filename="">.\Tile_008_005\Tile_008_005.osgb</sml:gooffleb></pre> |
| Tile_008_006_2_046.osgb      | OSGB 文件 | 279 KB |                                                                                           |
| Tile_008_006_2_047.osgb      | OSGB 文件 | 263 KB | 11 <sml:filename>.\Tile_008_006\Tile_008_006.osgb<br/></sml:filename>                     |
| Tile_008_006_2_048.osgb      | OSGB 文件 | 263 KB | 12 <sml:filename>.\Tile_009_005\Tile_009_005.osgb</sml:filename>                          |
| Tile_008_006_2_049.osgb      | OSGB 文件 | 289 KB |                                                                                           |
| Tile_008_006_2_050.osgb      | OSGB 文件 | 266 KB | <pre>13 <sml:filename>.\Tile_009_006\Tile_009_006.osgb<br/></sml:filename></pre>          |
| Tile_008_006_2_051.osgb      | OSGB 文件 | 237 KB | 14 -                                                                                      |
| Tile_008_006_2_052.osgb      | OSGB 文件 | 271 KB | 15                                                                                        |
| Tile_008_006_2_053.osgb      | OSGB 文件 | 260 KB |                                                                                           |
| Tile_008_006_2_054.osgb      | OSGB 文件 | 305 KB |                                                                                           |

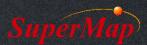

### BIM

- 1. Use specific plugin to export the BIM models into a file datasource
- 2. Open the dataset which stores the BIM models in iDesktop
- 3. Optimize the BIM models in iDesktop
- 4. Add the BIM models into a 3D scene

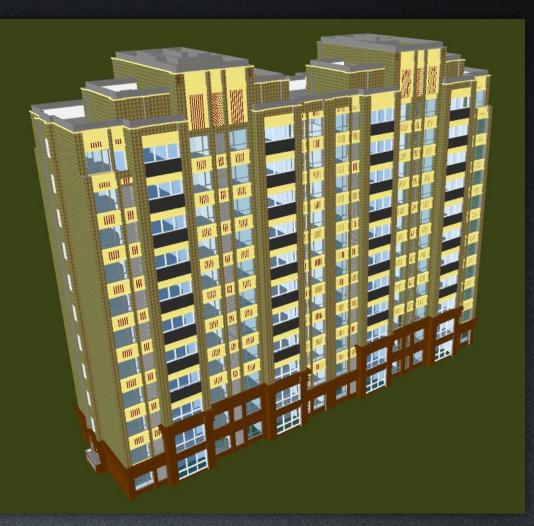

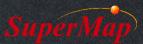

# Thank You!

Website: <u>www.supermap.com</u>

Email: globalsupport@supermap.com

Skype: <u>supermapsupport</u>

MSN: globalsupport@supermap.com

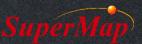